# 管理员手册 **MOBOTIX HUB Incident Manager 2023 R2 © 2023 MOBOTIX AG**

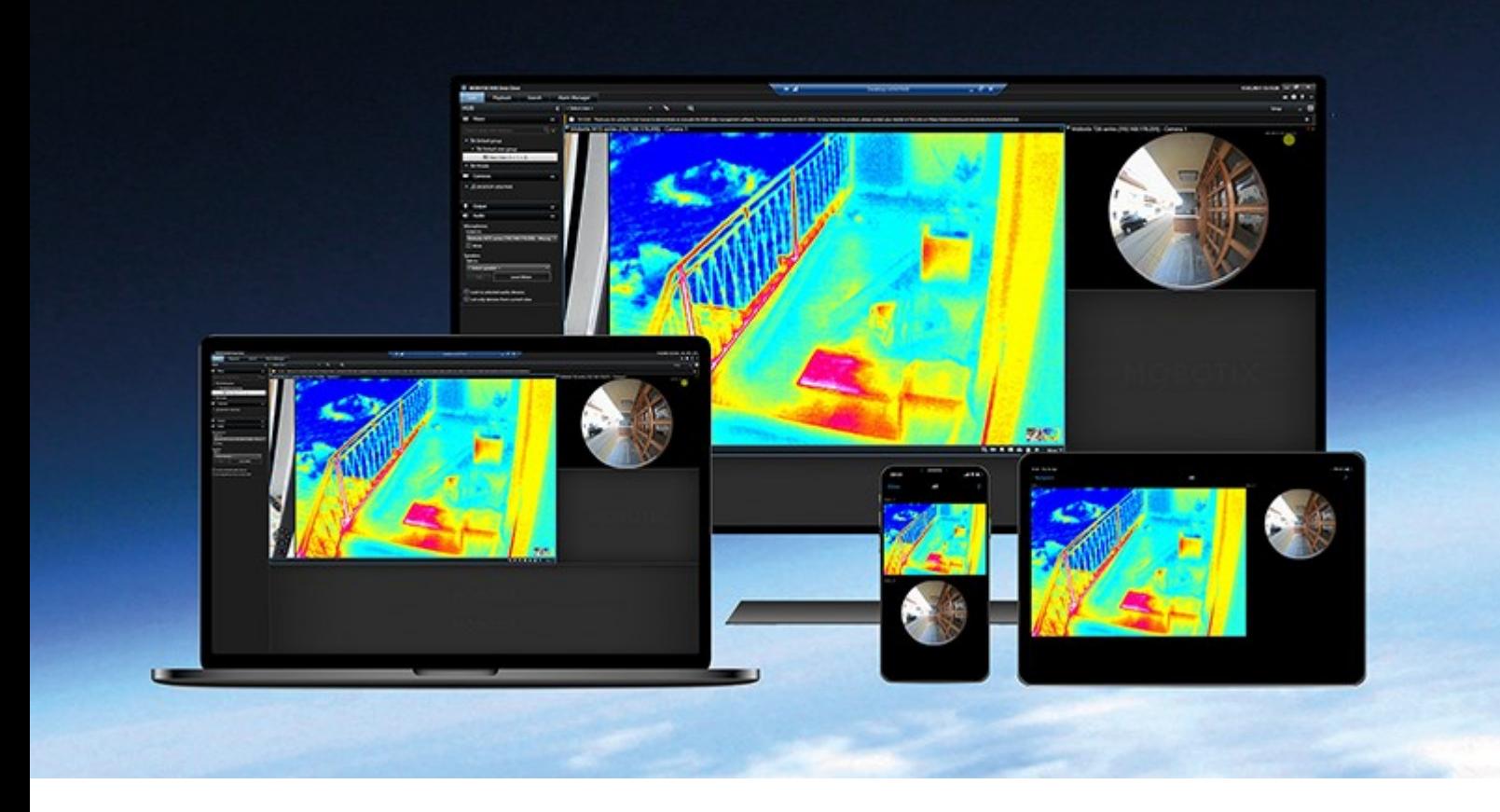

# **MOBOTIX**

**BeyondHumanVision** 

# **目录**

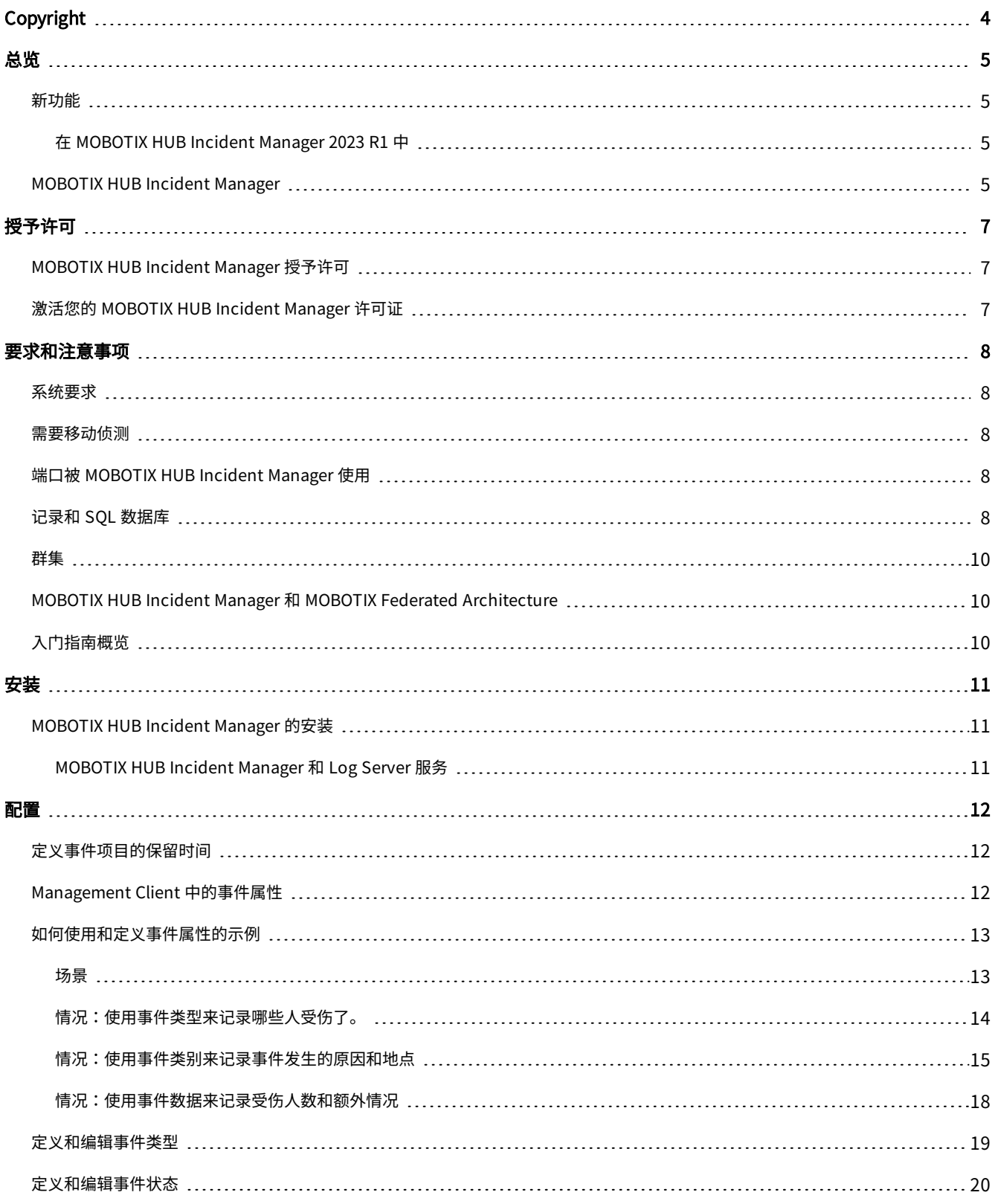

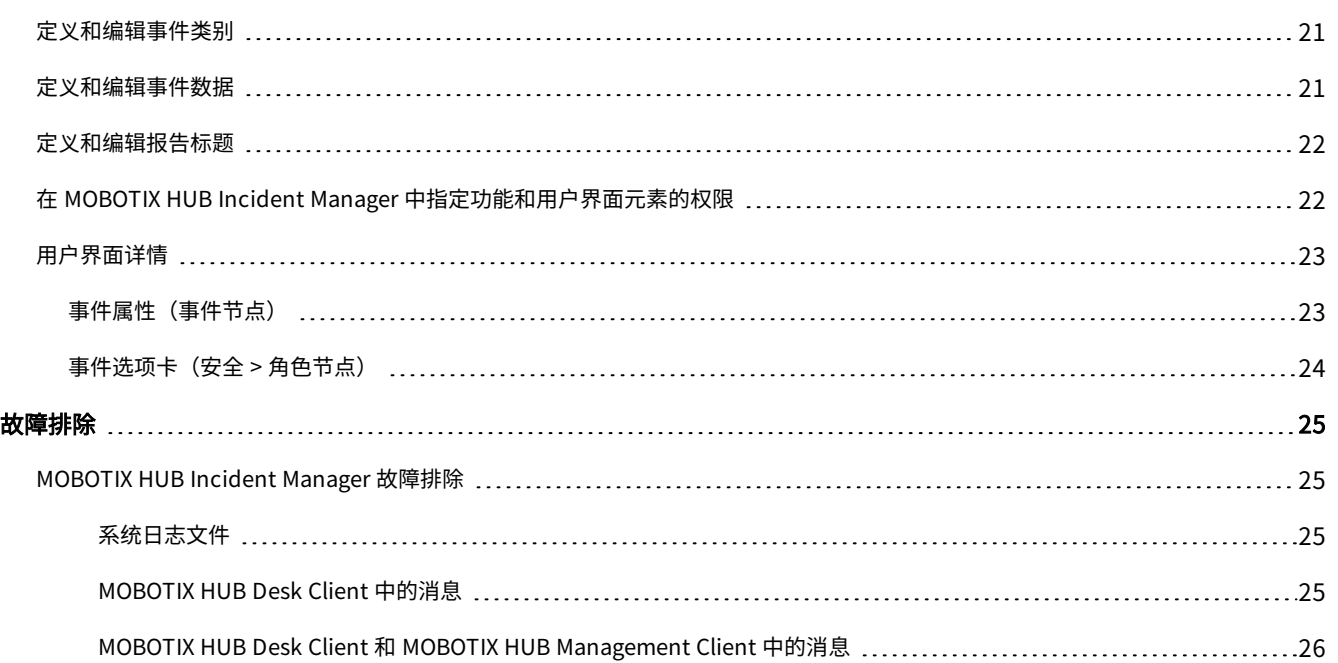

# <span id="page-3-0"></span>**Copyright**

MOBOTIX AG • Kaiserstrasse • D-67722 Langmeil • 电话: +49 6302 9816 0 • sales@mobotix.com • www.mobotix.com

MOBOTIX 是 MOBOTIX AG 在欧盟、美国和其他国家注册的商标。如有变更,恕不另行通知。MOBOTIX 不对其中的技术或编 辑错误或遗漏承担任何责任。保留所有权利。© MOBOTIX AG 2023

# <span id="page-4-1"></span><span id="page-4-0"></span>**总览**

# <span id="page-4-2"></span>**新功能**

 $\mathcal{S}$ 

## **在 MOBOTIX HUB Incident Manager 2023 R1 中**

• 为了遵守 GDPR 或其他有关个人数据的适用法律,MOBOTIX HUB Management Client 的管理员现在可以为事件项目 定义一个保留时间。

## 在 MOBOTIX HUB Incident Manager 2022 R3 中

- <sup>l</sup> MOBOTIX HUB Incident Manager 插件现在还与 MOBOTIX HUB L4、MOBOTIX HUB L3 和 MOBOTIX HUB L2 2022 R3 或更高版本兼容。
- MOBOTIX HUB Incident Manager 现在可以显示超过 10,000 个事件项目。

## 在 MOBOTIX HUB Incident Manager 2022 R2 中

- <sup>l</sup> 该附加产品的第一个版本
- MOBOTIX HUB Incident Manager 附加产品兼容 MOBOTIX HUB L5 版本 2022 R2 和更高版本, 以及 MOBOTIX HUB Desk Client 版本 2022 R2 和更高版本。

# <span id="page-4-3"></span>**MOBOTIX HUB Incident Manager**

MOBOTIX 已开发出与 MOBOTIX HUB 完全集成的附加产品,为您提供更多功能。附加产品的访问权限由您的 MOBOTIX HUB 许可证文件控制。

可用的功能取决于正在使用的系统。请参阅 MOBOTIX 网站 [\(https://www.mobotix.com/en/products/vms/mobotixhub\)](https://www.mobotix.com/en/products/vms/mobotixhub) 上产品总览页中的完整功能列表。

MOBOTIX HUB Incident Manager 是一个 MOBOTIX 插件,让组织能记录事件,并将它们与来自其 MOBOTIX HUB 视频管理 软件的片段证据(视频及可能的音频)相结合。

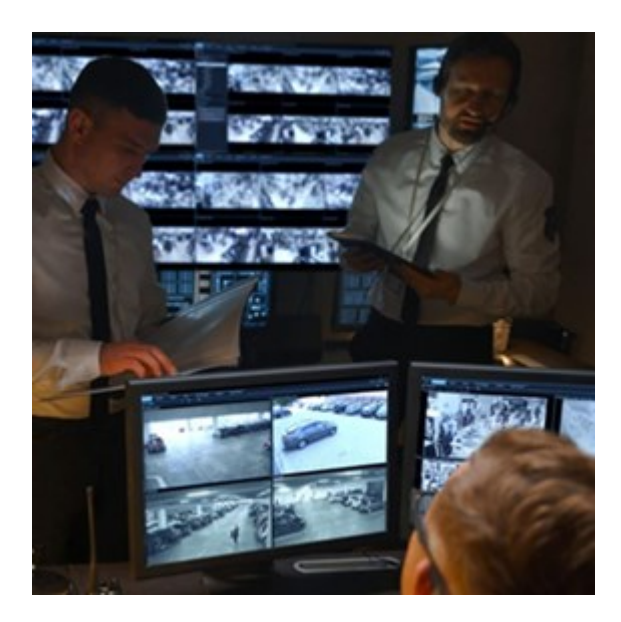

MOBOTIX HUB Incident Manager 用户可以在事件项目中保存所有事件信息。从事件项目中, 他们可以跟踪每个事件的状态 和活动。通过这种方式,用户可以有效地管理事件,并轻松地与内部同事和外部机构共享有力的事件证据。

MOBOTIX HUB Incident Manager 帮助组织大致了解他们调查区域内正在发生的事件。这些知识使组织能够采取措施,最大 限度地减少将来发生类似事件的可能性。

在 MOBOTIX HUB Management Client 中,组织的 MOBOTIX HUB 视频管理软件管理员可以根据组织的需求,定义 MOBOTIX HUB Incident Manager 中的可用事件属性。MOBOTIX HUB Desk Client 操作员启动、保存和管理事件项目,并向 事件项目添加各种信息。这包括自由文本、管理员定义的事件属性以及 MOBOTIX HUB 视频管理软件中的片段。为实现完全可 追溯性,MOBOTIX HUB 视频管理软件会记录管理员定义和编辑事件属性的时间,以及操作员创建和更新事件项目的时间。

# <span id="page-6-1"></span><span id="page-6-0"></span>**授予许可**

# **MOBOTIX HUB Incident Manager 授予许可**

MOBOTIX HUB Incident Manager 需要以下许可证:

<sup>l</sup> 涵盖 MOBOTIX HUB Incident Manager 完全版的**基本许可证**

只在以下视频管理软件产品和版本中支持使用 MOBOTIX HUB Incident Manager:

- <sup>l</sup> MOBOTIX HUB L5 2022 R2 及更高版本:包括 MOBOTIX HUB Incident Manager 基本许可证
- MOBOTIX HUB L4、MOBOTIX HUB L3 和 MOBOTIX HUB L2 2022 R3 及更高版本: 单独购买 MOBOTIX HUB Incident Manager 基本许可证

# <span id="page-6-2"></span>**激活您的 MOBOTIX HUB Incident Manager 许可证**

如果您使用 MOBOTIX HUB L5 版本 2022 R2 或更高版本,则 MOBOTIX HUB Incident Manager 的许可证包含在其中,并且 会与您的 MOBOTIX HUB 视频管理软件的许可证一同激活。

如果您已购买 MOBOTIX HUB Incident Manager 用于现有安装的 MOBOTIX HUB L4、MOBOTIX HUB L3 或 MOBOTIX HUB L2 版本 2022 R3 或更高版本,只需激活新许可证即可。

另请参阅 MOBOTIX HUB VMS 管理员手册。

# <span id="page-7-1"></span><span id="page-7-0"></span>**要求和注意事项**

## **系统要求**

MOBOTIX HUB Incident Manager 插件的系统要求与 MOBOTIX HUB 视频管理软件和 MOBOTIX HUB Desk Client 的相同。

<span id="page-7-2"></span>有关各种视频管理软件应用程序和系统组件的系统要求的信息,请转到 MOBOTIX 网站 [\(https://www.mobotix.com/en/media/4821](https://www.mobotix.com/en/media/4821))。

## **需要移动侦测**

在 MOBOTIX HUB Incident Manager 中没有任何功能可以触发对片段的录制。通常情况下,当事件发生时,也有移动。

<span id="page-7-3"></span>因此,为确保您的 MOBOTIX HUB Desk Client 操作员可以从摄像机添加相关的录制片段到他们的事件项目中,请启用摄像机 上的移动侦测。

# **端口被 MOBOTIX HUB Incident Manager 使用**

MOBOTIX HUB Incident Manager 服务及其服务器组件使用以下入站连接。

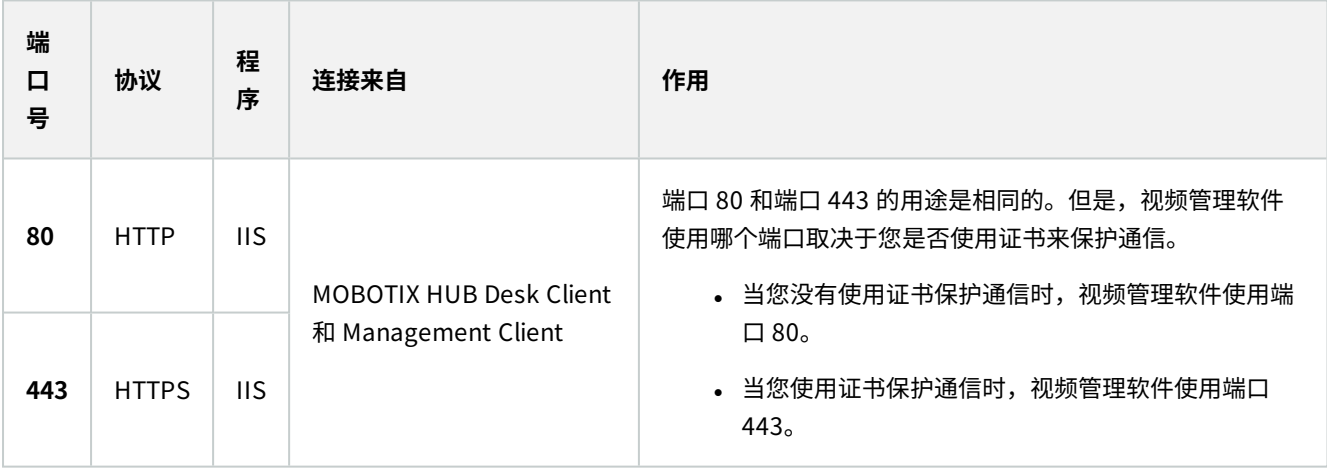

<span id="page-7-4"></span>有关视频管理软件使用的所有端口概述,请参阅 MOBOTIX HUB VMS 管理员手册。

## **记录和 SQL 数据库**

## SQL 数据库和数据存储

MOBOTIX HUB Incident Manager 有自己的 SQL 数据库,名为 Surveillance\_IM。Surveillance\_IM SQL 数据库会存储有关 您的所有事件项目的信息、添加到事件项目的数据以及与 MOBOTIX HUB Incident Manager 有关的一些用户活动的日志条 目。所有片段(无论是否添加到事件项目)都始终存储在录制服务器存储中的摄像机媒体数据库中。

## MOBOTIX HUB Incident Manager 系统日志文件

为了排除系统错误,您可以在安装了 Management Server 系统组件的计算机上找到日志文件,在这个位 置:C:\ProgramData\MOBOTIX\MOBOTIX HUB Incident Manager\Logs.

当 MOBOTIX HUB Incident Manager 系统日志文件大于 10 MB 时,视频管理软件会将文件复制并存档到存档子文件夹中。 视频管理软件将新的日志条目写入新的系统日志文件。如果您有必要的权限,则可以更改视频管理软件对系统日志文件进行存 档的时间。在 C:\Program Files\MOBOTIX\MOBOTIX HUB Management Server\IIS\IncidentManager\Web.config 文件中更改存档maxsize值。

## 记录 Management Client 和 MOBOTIX HUB Desk Client 中的用户活动

MOBOTIX HUB Incident Manager 储存 SQL 数据库中用户活动的详细记录。

当 Management Client 中的管理员创建、启用和编辑事件属性时,这些活动会写入日志服务器的 SQL 数据库 **SurveillanceLogServerV2**。

当 MOBOTIX HUB Desk Client 的操作员创建和编辑事件项目时,活动会写入 MOBOTIX HUB Incident Manager 自己名为 Surveillance\_IM 的 SQL 数据库、写入日志服务器的 SQL 数据库 SurveillanceLogServerV2,或同时写入两个 SQL 数据库。

记录活动的位置取决于具体的活动。

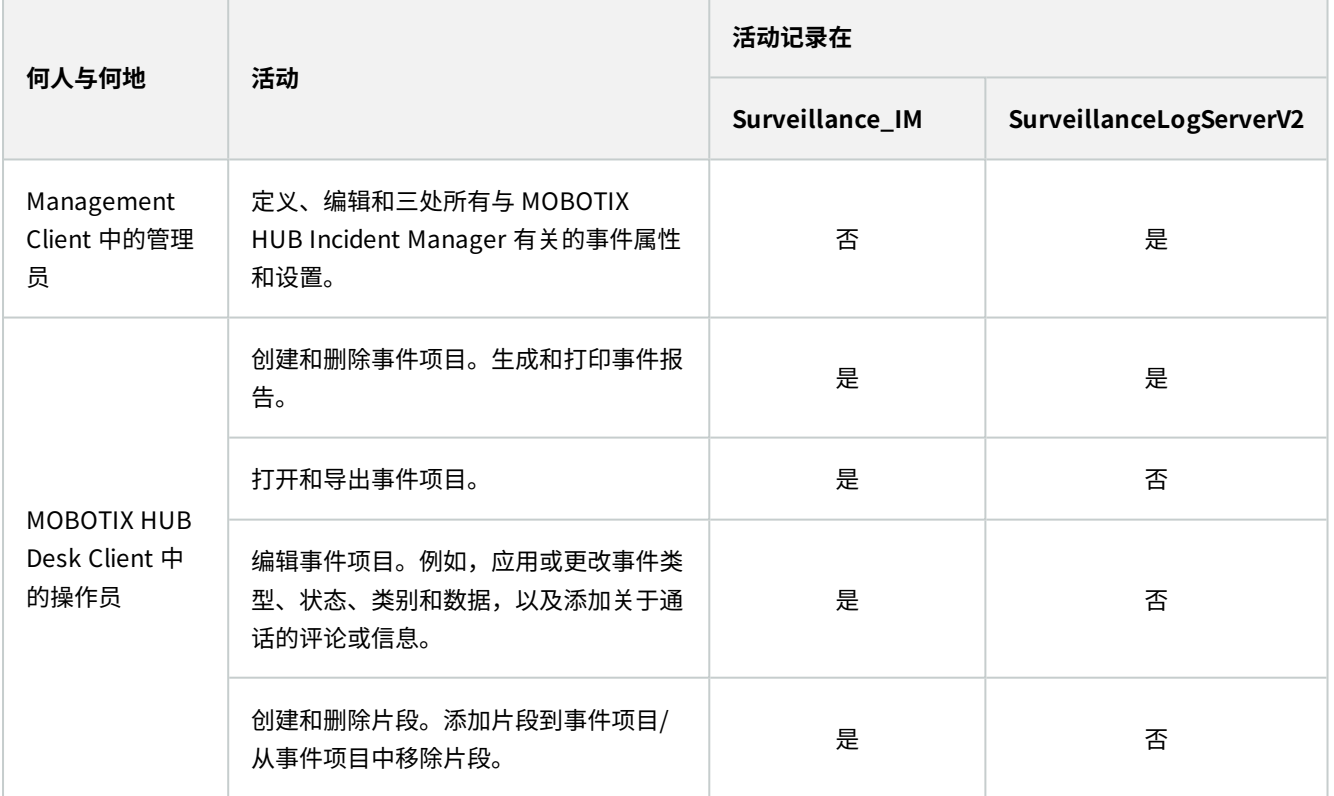

## 要求和注意事项

Surveillance\_IM 数据库与 Management Server 服务的 SQL 数据库位于同一 SQL Server 安装中。如果您移动 Management Server 服务的 SQL 数据库,您必须把 Surveillance\_IM 数据库移动到相同的位置。您可以以和其他 SQL 数据 库相同的方式移动和备份 Surveillance IM 数据库。

## <span id="page-9-0"></span>**群集**

您可以群集安装 MOBOTIX HUB Incident Manager。

<span id="page-9-1"></span>另请参阅 MOBOTIX HUB 视频管理软件管理员手册中有关群集的可用信息。

## **MOBOTIX HUB Incident Manager 和 MOBOTIX Federated Architecture**

您可以在作为父/子站点联合站点分层的一部分的安装上使用 MOBOTIX HUB Incident Manager。

您可以在具有 MOBOTIX HUB Incident Manager 基本许可证的所有站点上使用 MOBOTIX HUB Incident Manager。可以将 您自己的站点及其子站点中的片段添加到您的事件项目中。

但是,事件项目只在创建它们的站点上可用。在其他站点(例如父站点或子站点)工作的 MOBOTIX HUB Desk Client 操作员 将无法访问事件项目,即使将其站点的片段添加到事件项目中也不例外。

<span id="page-9-2"></span>另请参阅 MOBOTIX HUB 视频管理软件管理员手册中有关 MOBOTIX Federated Architecture™ 的可用信息。

# **入门指南概览**

在您可以开始使用 MOBOTIX HUB Incident Manager 中的功能之前,您需要:

1. 安装并激活 MOBOTIX HUB 视频管理软件。

另请参阅 MOBOTIX HUB VMS 管理员手册。

- 2. 启用移动侦测
- 3. 在 MOBOTIX HUB Management Client 中配置 MOBOTIX HUB Incident Manager 的行为。

另请参阅 [第 12 页上的Management Client 中的事件属性](#page-11-2)。

4. 最后,您的操作员可以开始在 MOBOTIX HUB Desk Client 中保存事件项目,以记录和管理事件,并在您的组织内外 与相关各方分享关于它们的信息。

<span id="page-10-1"></span><span id="page-10-0"></span>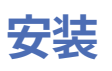

# **MOBOTIX HUB Incident Manager 的安装**

在安装 MOBOTIX HUB L5 2022 R2 或更高版本时,也会安装 MOBOTIX HUB Incident Manager。

如果您购买了 MOBOTIX HUB Incident Manager 和 MOBOTIX HUB L4、MOBOTIX HUB L3 和 MOBOTIX HUB L2 2022 R3 及更高版本,也会安装 MOBOTIX HUB Incident Manager 。

关于如何安装视频管理软件,请参阅视频管理软件产品的管理员手册。

<span id="page-10-2"></span>MOBOTIX HUB Incident Manager 与 Management Server 服务安装在同一台计算机上。

## **MOBOTIX HUB Incident Manager 和 Log Server 服务**

如果您不安装 Log Server 服务,视频管理软件将无法记录一些与 MOBOTIX HUB Incident Manager 相关的用户活动。

如果您在初始安装时没有安装 Log Server 服务,而是以后安装,则需要重新启动 Incident Manager 服务。

要重新启动 Incident Manager 服务,请打开 Internet 信息服务 (IIS) 管理器。右键单击 **VideoOs IM AppPool** 并选择**停 止**,然后再次右键单击 **VideoOs IM AppPool** 并选择**开始**。

重启后,视频管理软件开始将日志条目写入日志服务器的 SQL 数据库 SurveillanceLogServerV2。另请参阅 [第 8 页上的记录](#page-7-4) [和 SQL 数据库](#page-7-4)。

# <span id="page-11-1"></span><span id="page-11-0"></span>**配置**

# **定义事件项目的保留时间**

事件项目通常包含个人数据。为了始终遵守 GDPR 或其他有关个人数据的适用法律,请定义您要保留事件项目的时间。 当事件项目过期时,该项目及其所有信息将被自动删除。片段(录制的视频和音频)具有自身的保留时间。 要定义或编辑事件项目的保留时间:

- 1. 选择**工具** > **选项**。
- 2. 请在**事件**选项卡上,输入您想保留事件项目的天数。您可以输入 1 到 365,000 天。默认值为 7 天。

即使您在 MOBOTIX HUB 2023 R1 发布前创建的事件项目的保留时间已经过期, MOBOTIX HUB 视频 管理软件也不会删除这些 2023 R1 前事件项目。您必须手动删除它们。

# <span id="page-11-2"></span>**Management Client 中的事件属性**

您在 MOBOTIX HUB Incident Manager 中使用和定义不同的事件属性,以规范 MOBOTIX HUB Desk Client 操作员记录和管 理事件的方式,从而更好地了解您的事件。

以下事件属性可用:

 $\mathcal{S}$ 

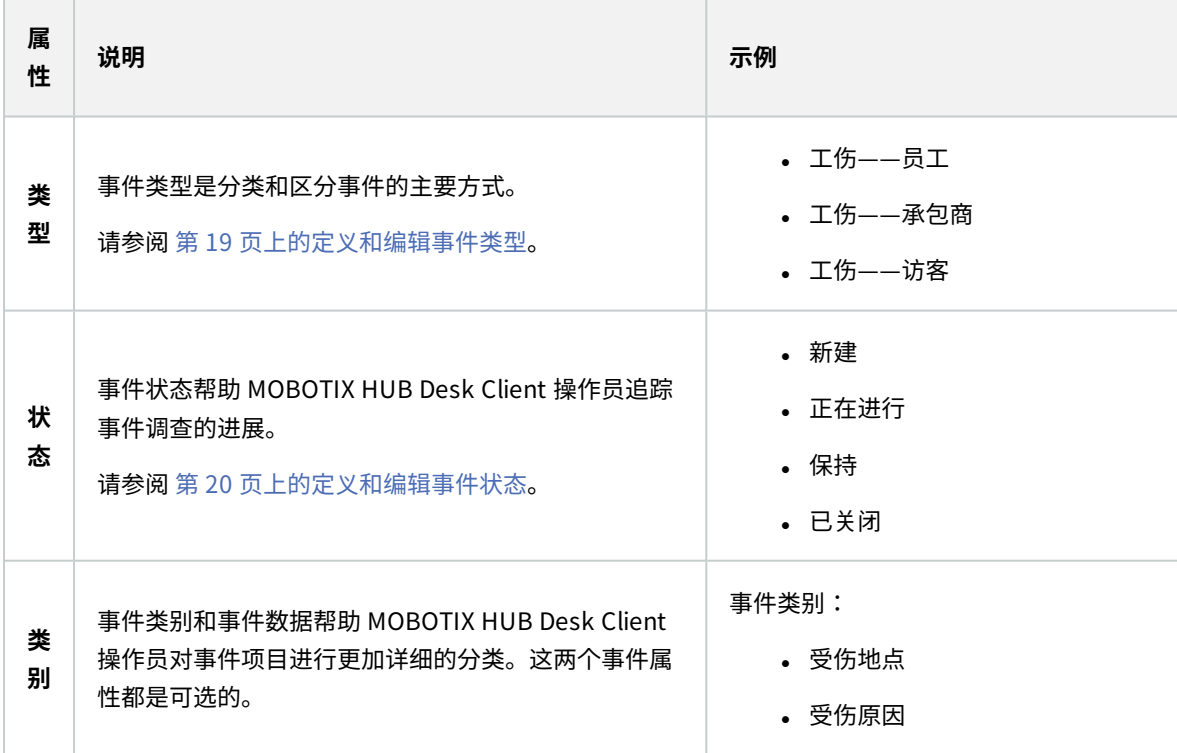

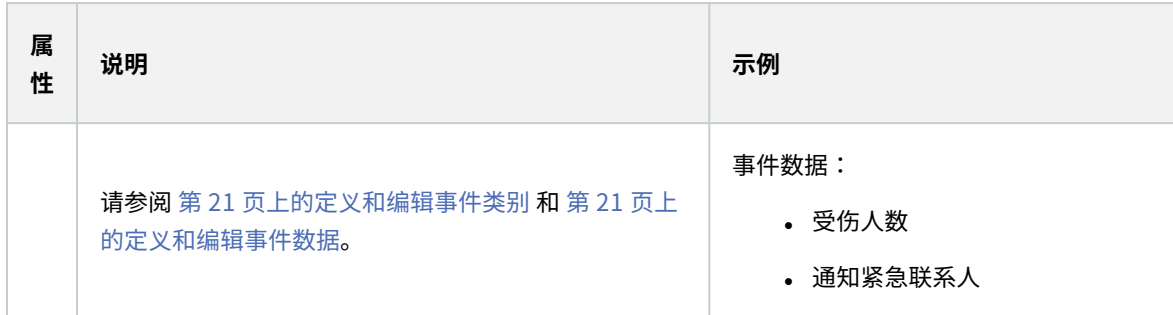

<span id="page-12-0"></span>关于如何使用和定义不同事件属性的演练示例,请参阅 [第 13 页上的场景。](#page-12-1)

## <span id="page-12-1"></span>**如何使用和定义事件属性的示例**

## **场景**

您可以在 MOBOTIX HUB Incident Manager 中使用和定义不同的事件属性, 以了解您的事件, 并帮助使 MOBOTIX HUB Desk Client 操作员记录和管理事件的方式标准化。

在以下场景中,您想要记录和管理有关工伤的情况,因此需要以下事件属性。

#### 事件类型

首先,您将使用事件类型来记录工伤的最重要细节。在该场景中,您想要了解是谁受伤。

在 [第 14 页上的情况:使用事件类型来记录哪些人受伤了。](#page-13-0) 中了解具体方式。

### 事件类别

随后,您将引入事件类别来更好地对每个工伤进行分类,希望能找到未来防止它们的方式。在该场景中,您想要了解:

- <sup>l</sup> 工伤背后的原因是什么?
- <sup>l</sup> 工伤是发生在什么地方?

在 [第 15 页上的情况:使用事件类别来记录事件发生的原因和地点](#page-14-0) 中了解具体方式。

### 事件数据

最后,您将引入事件数据来记录关于每个工伤的更多详细信息。在该场景中,您想要了解:

- <sup>l</sup> 有多少人受伤了?
- 是否通知了紧急联系人?
- <sup>l</sup> 是否有货物受损,它们的价值有多少?

在 [第 18 页上的情况:使用事件数据来记录受伤人数和额外情况](#page-17-0) 中了解具体方式。

## <span id="page-13-0"></span>**情况:使用事件类型来记录哪些人受伤了。**

若要开始追踪工伤,您先关注下哪些人受伤了。您需要用事件类型来记录该数据。

从 MOBOTIX HUB Management Client 中的**站点导航**面板中,选择**事件**,然后选择**事件属性**。选择**类型**选项卡。

创建以下事件类型:

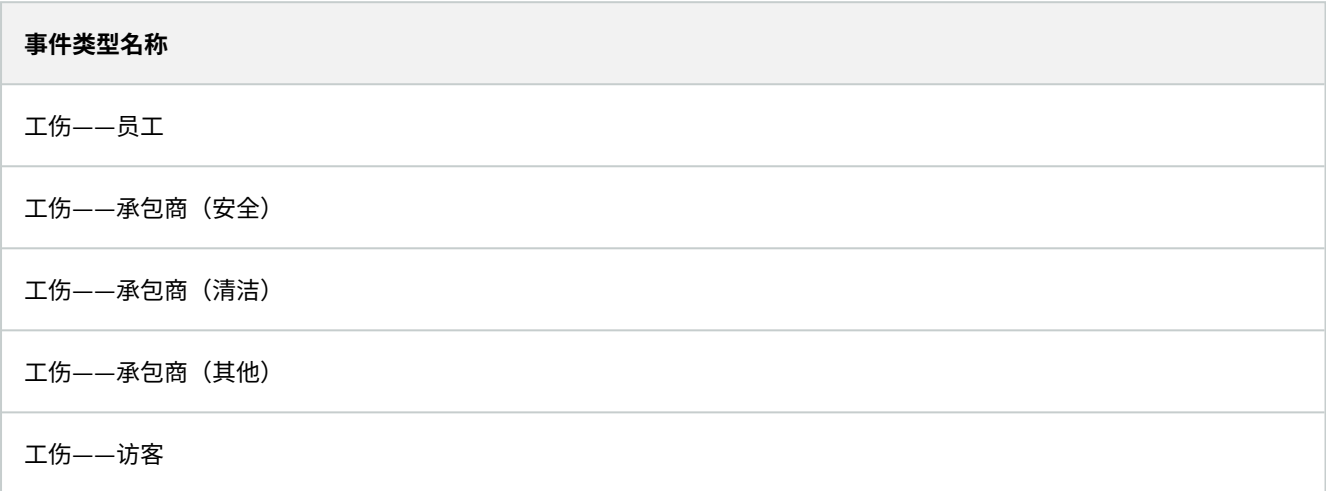

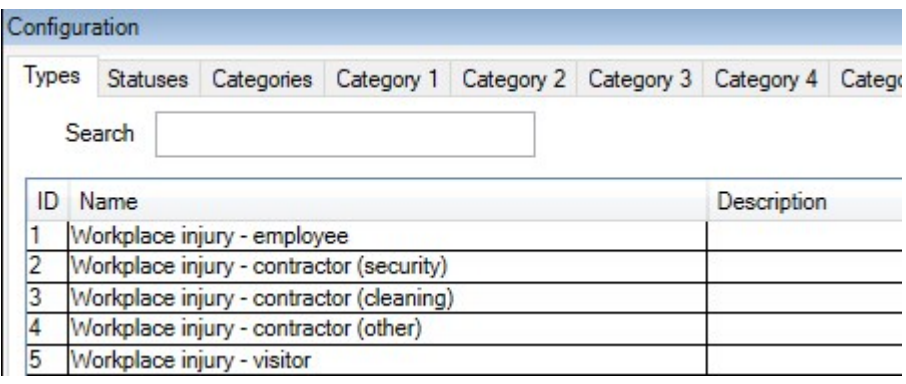

保存设置并要求 MOBOTIX HUB Desk Client 操作员重新启动 MOBOTIX HUB Desk Client。

## 定义的事件类型在 MOBOTIX HUB Desk Client 中看起来怎么样

下一次操作员登录 MOBOTIX HUB Desk Client 并开始或更新事件项目时,他们可以向事件项目分配一个新的事件类型。

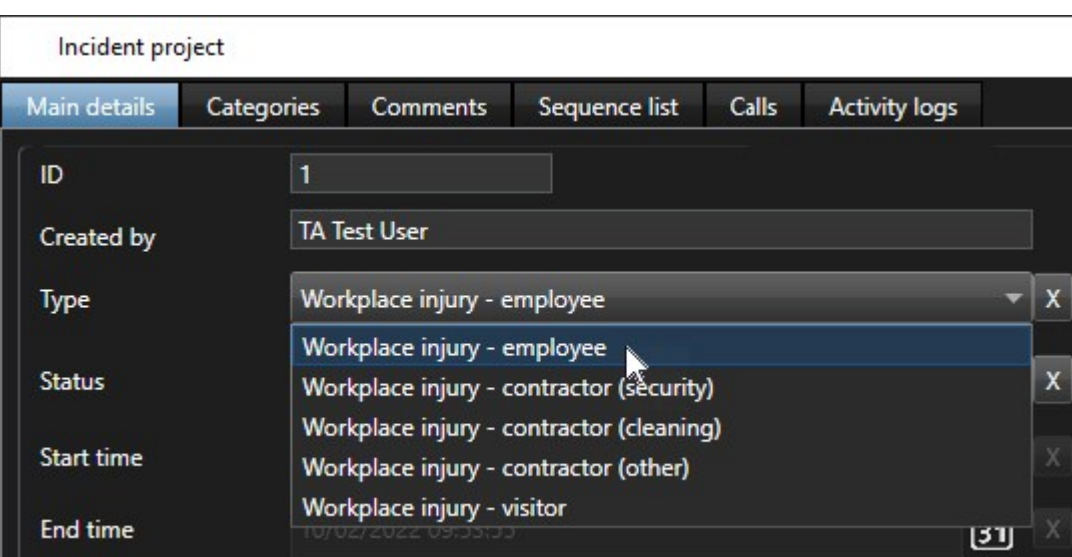

## <span id="page-14-0"></span>**情况:使用事件类别来记录事件发生的原因和地点**

随着工伤继续发生,同时随着 MOBOTIX HUB Desk Client 操作员创建更多的事件项目来记录工伤,您可以更好地了解哪些人 受伤了。您决定记录关于受伤的更多情况。例如,您现在可以看到:

- <sup>l</sup> 大多数的受伤都跟跌到或被物体击中有关。您想要确保每个事件项目都有关于受伤原因的信息
- 大多数的受伤发生在实验室和储藏室,有一些发生在办公室内。您想要确保每个事件项目都有关于受伤地点的信息

若要记录这些详细信息,您可以启用并定义事件类别。

从 MOBOTIX HUB Management Client 中的**站点导航**面板中,选择**事件**,然后选择**事件属性**。选择**类别**选项卡。 创建以下事件类别:

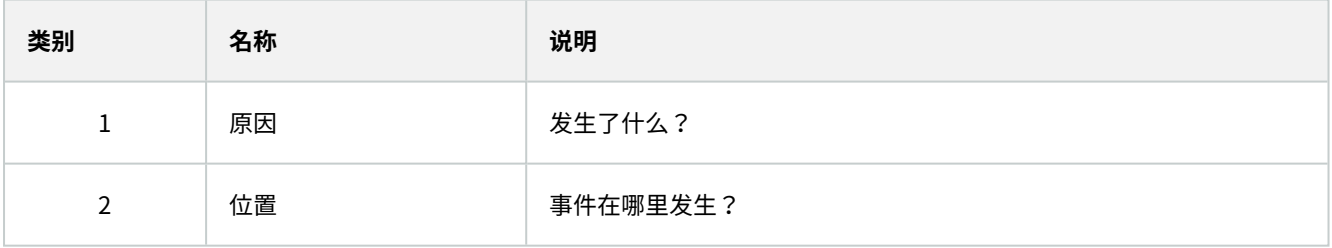

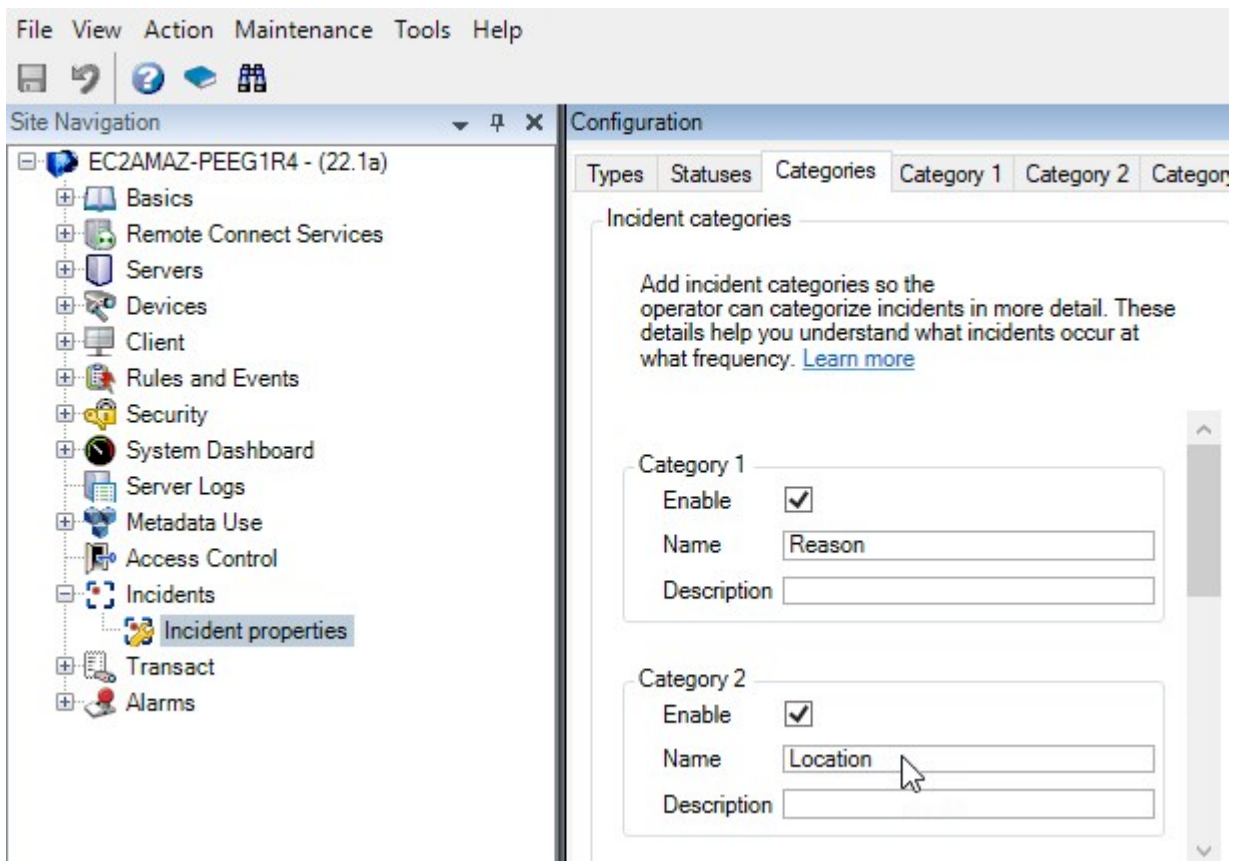

接下来,在**类别1**和**类别2**选项卡上,您创建最常见的受伤原因和位置的值。

为事件类别创建以下值:

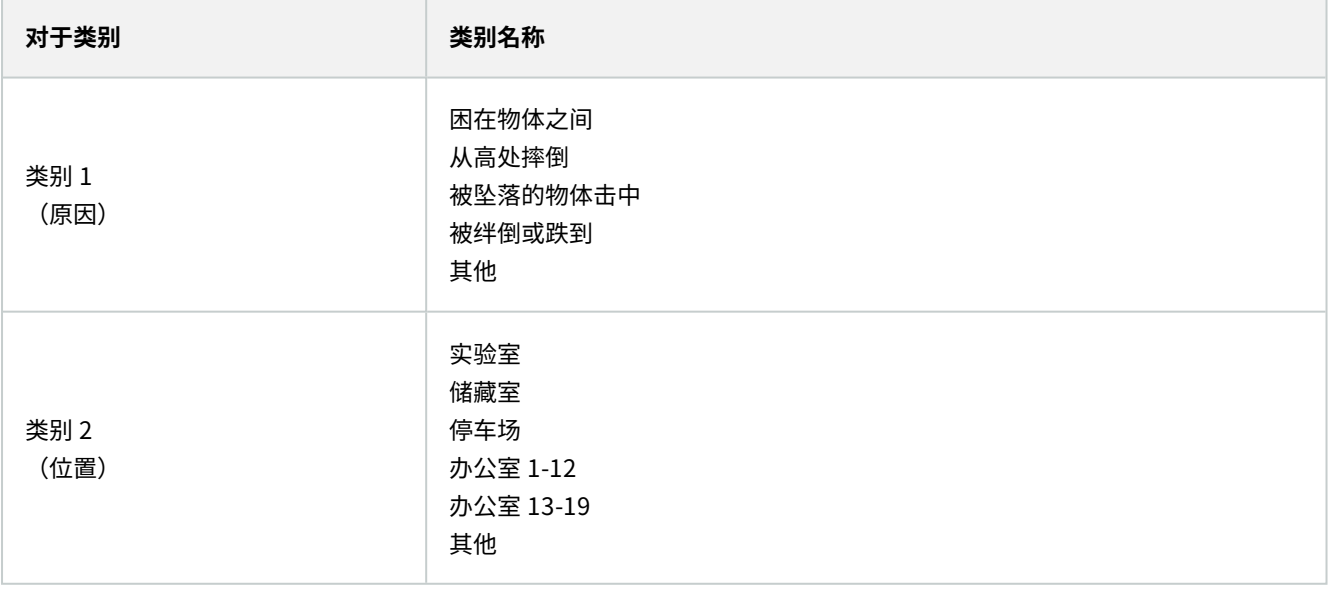

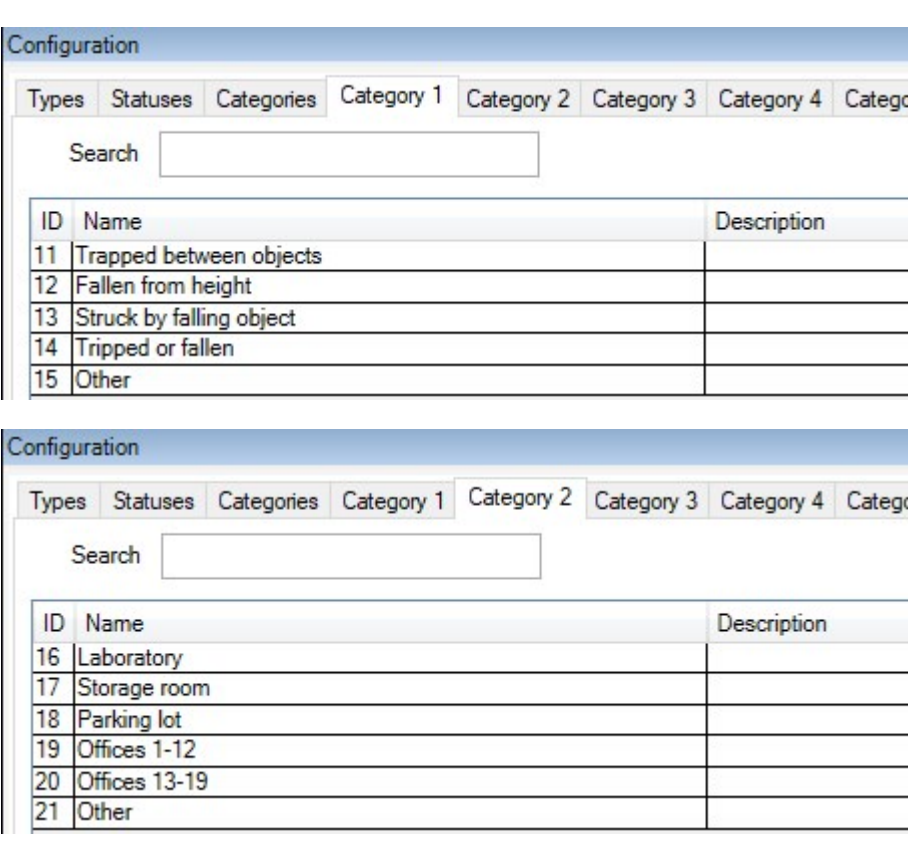

保存设置并要求 MOBOTIX HUB Desk Client 操作员重新启动 MOBOTIX HUB Desk Client。

下一次操作员登录 MOBOTIX HUB Desk Client 并更新事件项目时,他们可以向事件项目分配新的事件类别和类别值。

## 定义的事件类别和类别值在 MOBOTIX HUB Desk Client 中看起来怎么样

您所启用和定义的事件类别的名称和说明现在以标签和工具提示的形式出现。若要看到事件类别,请选择**事件**选项卡,双击一 个事件项目以打开它,并选择**类别**选项卡。

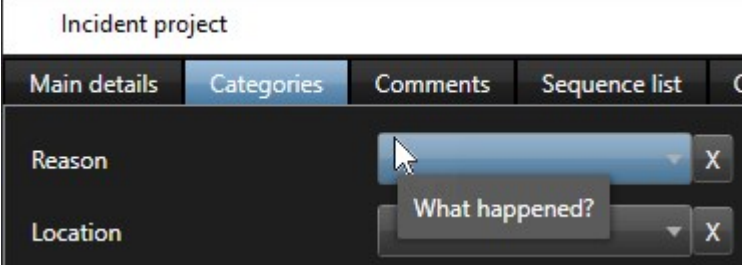

您定义的事件类别值将出现在它们所属于的类别旁边的列表中。若要看到值,请选择**事件**选项卡,双击一个事件项目以打开 它,并选择**类别**选项卡。

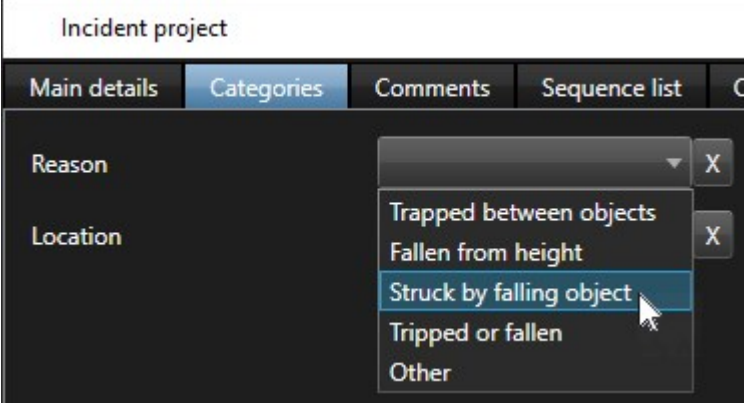

## <span id="page-17-0"></span>**情况:使用事件数据来记录受伤人数和额外情况**

随着事件记录变得越来越全面,您意识到有必要以一种结构化的方式记录每个受伤的其他情况。例如,在每个事件项目中,您 想要记录:

- <sup>l</sup> 有多少人受伤了?
- <sup>l</sup> 是否通知了紧急联系人?
- <sup>l</sup> 事件中是否也有货物受损?
- <sup>l</sup> 如果是,受损货物的价值是多少?

从 MOBOTIX HUB Management Client 中的**站点导航**面板中,选择**事件**,然后选择**事件属性**。选择**类别**选项卡。 启用并定义以下事件数据:

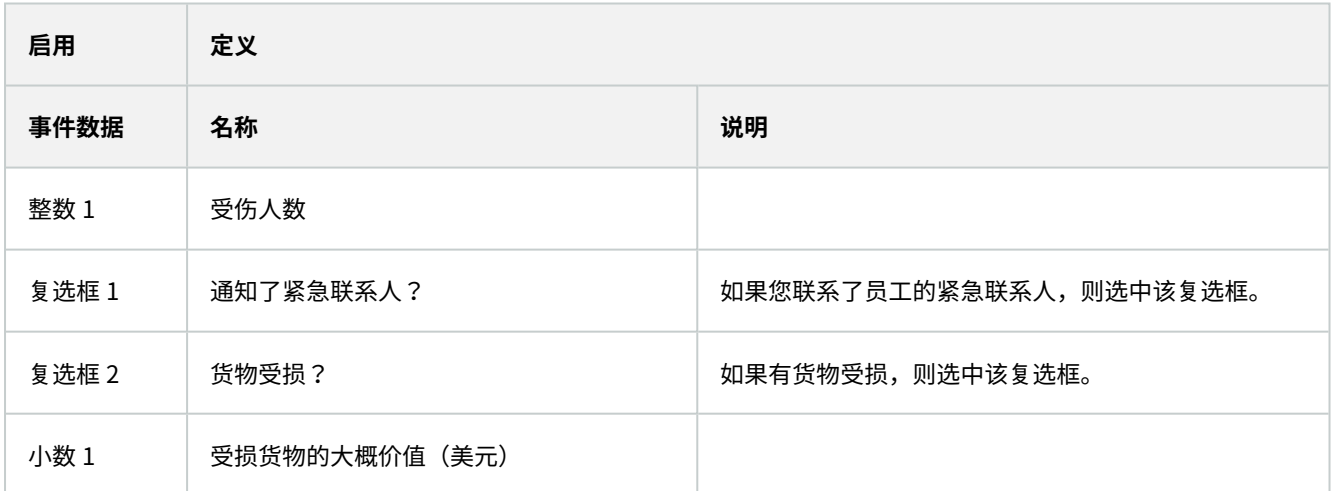

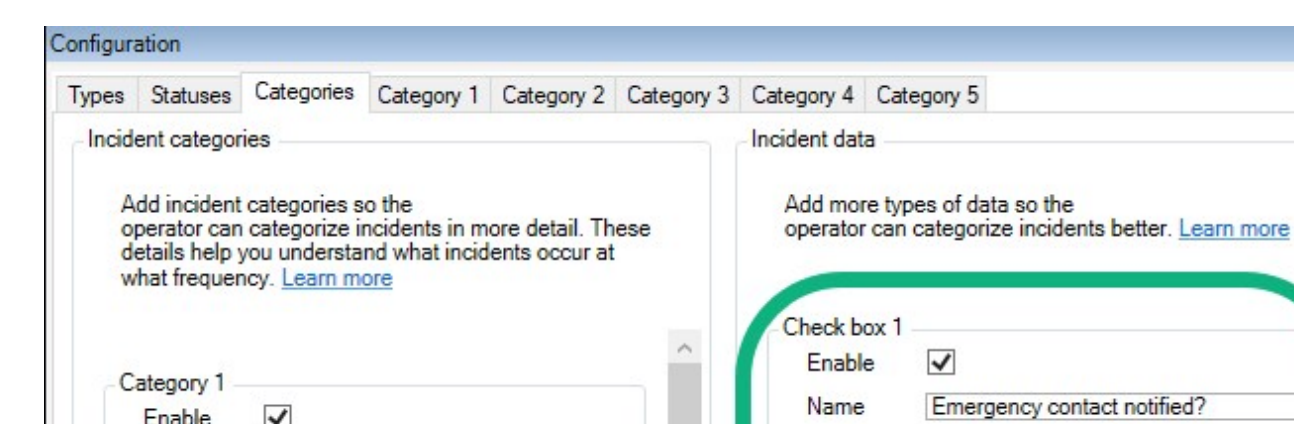

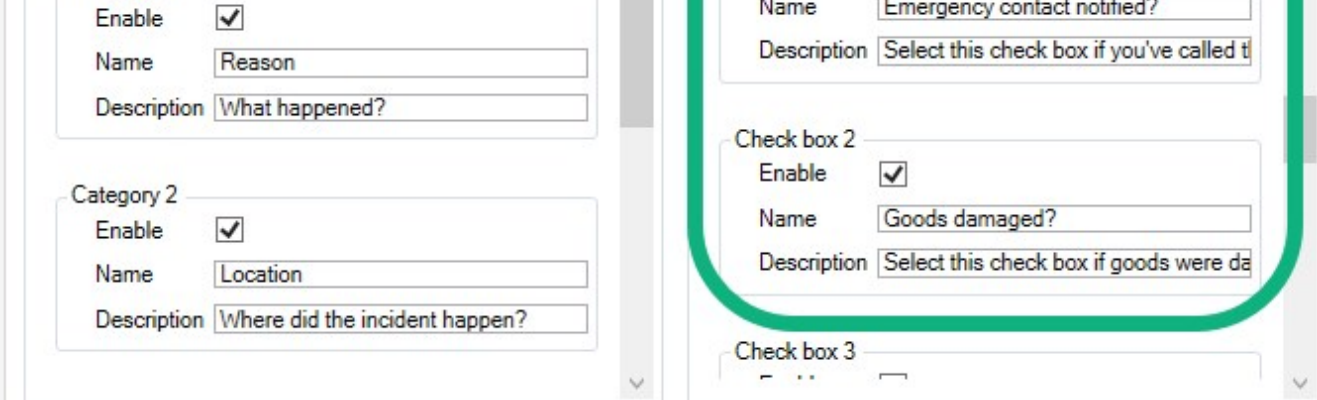

保存设置并要求 MOBOTIX HUB Desk Client 操作员重新启动 MOBOTIX HUB Desk Client。

下一次操作员登录MOBOTIXHUBDeskClient并更新事件项目时,他们可以用事件数据元素来记录关于工伤的更多详细信息。

### 启用和定义的事件数据在 MOBOTIX HUB Desk Client 中看起来怎么样

您所启用和定义的事件数据元素的名称和说明将以标签和工具提示的形式出现。若要看到它们,请选择**事件**选项卡,双击一个 事件项目以打开它,并选择**类别**选项卡。

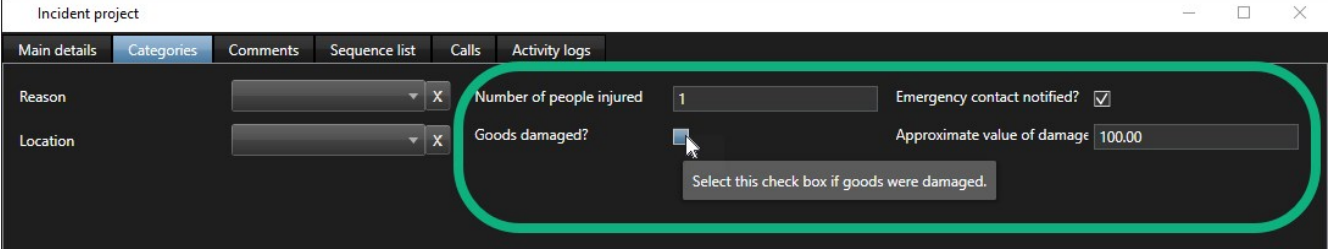

# <span id="page-18-0"></span>**定义和编辑事件类型**

事件类型是分类和区分事件的主要方式。MOBOTIX HUB Desk Client 操作员在创建或更新事件项目时可以为每个事件项目分 配一个事件类型。

若要在 Management Client 中定义或编辑事件类型:

- 1. 请选择**站点导航** > **事件属性**。
- 2. 在**类型**选项卡上,选择:
	- <sup>l</sup> **添加**以定义新的事件类型
	- <sup>l</sup> **编辑**以更新现有事件类型
	- <sup>l</sup> **删除**以移除现有事件类型

您无法编辑或删除 MOBOTIX HUB Desk Client 中分配给一个或多个事件项目的事件类型。在 您编辑或删除事件类型之前,请按下 F5 进行刷新,以包含事件项目的最新更改。

3. 保存设置并要求 MOBOTIX HUB Desk Client 操作员重新启动 MOBOTIX HUB Desk Client。

下一次操作员登录 MOBOTIX HUB Desk Client 时,您对事件属性的更改将反映出来。

<span id="page-19-0"></span>关于如何使用事件类型的示例,请参阅 [第 14 页上的情况:使用事件类型来记录哪些人受伤了。。](#page-13-0)

## **定义和编辑事件状态**

P

事件状态帮助 MOBOTIX HUB Desk Client 操作员追踪事件调查的进展。MOBOTIX HUB Desk Client 操作员可以在更新现有 事件项目时,向每个事件项目分配一个状态。

事件状态示例如下:

- <sup>l</sup> **新建**
- <sup>l</sup> **正在进行**
- <sup>l</sup> **保持**
- <sup>l</sup> **已关闭**

若要在 Management Client 中定义或编辑事件状态:

- 1. 请选择**站点导航** > **事件** > **事件属性**。
- 2. 在**状态**选项卡上,选择:

Ø

- <sup>l</sup> **添加**以定义新的事件状态
- **编辑**以更新现有事件状态
- <sup>l</sup> **删除**以移除现有事件状态

您无法编辑或删除 MOBOTIX HUB Desk Client 中分配给一个或多个事件项目的事件状态。在 您编辑或删除事件状态之前,请按下 F5 进行刷新,以包含事件项目的最新更改。

3. 保存设置并要求 MOBOTIX HUB Desk Client 操作员重新启动 MOBOTIX HUB Desk Client。

下一次操作员登录 MOBOTIX HUB Desk Client 时,您对事件属性的更改将反映出来。

# <span id="page-20-0"></span>**定义和编辑事件类别**

事件类别帮助 MOBOTIX HUB Desk Client 操作员对事件项目进行更加详细的分类。事件类别是可选的。 当您启用事件属性 时,MOBOTIX HUB Desk Client 操作员可以将它们分配给所有事件项目,无论其已分配的事件类型、事件状态,或其他事件 属性如何。

您可以启用和使用五个事件类别。

若要在 Management Client 中启用和定义或编辑事件类别:

- 1. 请选择**站点导航** > **事件** > **事件属性**。
- 2. 选择**类别**选项卡,然后在**事件类别**区域中启用类别。
- 3. 为类别提供名称和说明(可选)。
- 4. 现在,选择与您启用的类别相对应的**类别1-5**选项卡。例如,如果您启用了**类别**选项卡上的**类别2**,请选择**类别2**选项 卡。
- 5. 在右侧的**类别 1-5** 选项卡上,选择:
	- <sup>l</sup> **添加**以定义新的类别值
	- <sup>l</sup> **编辑**以更新现有的类别值
	- <sup>l</sup> **删除**以移除现有的类别值

您无法编辑或删除 MOBOTIX HUB Desk Client 操作员已经分配给一个或更多事件项目的类别 值。在编辑或删除类别值之前,请按下 F5 或选择**刷新**,以确保反映了事件项目的最新变更。

6. 保存设置并要求 MOBOTIX HUB Desk Client 操作员重新启动 MOBOTIX HUB Desk Client。

下一次操作员登录 MOBOTIX HUB Desk Client 时,您对事件属性的更改将反映出来。

<span id="page-20-1"></span>关于如何使用事件类别的示例,请参阅 [第 15 页上的情况:使用事件类别来记录事件发生的原因和地点。](#page-14-0)

## **定义和编辑事件数据**

事件数据帮助 MOBOTIX HUB Desk Client 操作员对事件项目进行更加详细的分类。事件数据是可选的。当您启用事件属性 时,MOBOTIX HUB Desk Client 操作员可以将它们分配给所有事件项目,无论其已分配的事件类型、事件状态,或其他事件 属性如何。

事件数据有不同的类型:

- <sup>l</sup> 输入整数、小数和自由文本的字段
- <sup>l</sup> 复选框和日期与时间的选择

您可以启用和定义每种事件数据类型中的三个。

若要在 Management Client 中启用和定义或编辑事件数据:

- 1. 请选择**站点导航** > **事件** > **事件属性**。
- 2. 选择**类别**选项卡,然后在**事件数据**区域,启用最适合您想要实现的目标的事件数据类型。
- 3. 为事件数据类型提供名称和说明(可选)。
- 4. 如有需要,启用和定义更多事件数据类型。
- 5. 要求 MOBOTIX HUB Desk Client 操作员重新启动 MOBOTIX HUB Desk Client。
- 下一次操作员登录 MOBOTIX HUB Desk Client 时,您对事件属性的更改将反映出来。

<span id="page-21-0"></span>关于如何使用事件数据的示例,请参阅 [第 18 页上的情况:使用事件数据来记录受伤人数和额外情况。](#page-17-0)

## **定义和编辑报告标题**

MOBOTIX HUB Desk Client 操作员可以创建包含所有添加到事件项目的文本信息的报告。

如果您想要除了副标题**事件报告**外,这些报告的特定主标题,您可以在 Management Client 定义此标题。例如,主标题可以 是您所在组织的名称。

若要在 Management Client 中定义或编辑报告标题:

- 1. 选择**工具** > **选项**。
- <span id="page-21-1"></span>2. 在事件选项卡上, 在事件报告的标题字段中, 输入报告的标题。

## **在 MOBOTIX HUB Incident Manager 中指定功能和用户界面元素的权限**

您可以指定满足以下条件的事件相关功能和用户界面元素的权限:

- <sup>l</sup> 操作员角色允许在 MOBOTIX HUB Desk Client 中查看和管理
- <sup>l</sup> 管理员角色允许在 MOBOTIX HUB Management Client 中查看和定义。

您可以决定提供:

- <sup>l</sup> 没有权限
- <sup>l</sup> 仅查看的权限
- <sup>l</sup> 管理的权限

若要允许用户查看和访问用户界面元素,您必须提供用户查看这些内容的权限。

当您为用户提供管理某个功能的权限时,您即允许他们查看、创建、编辑和删除与该功能有关的设置和属性。查看权限只允许 用户查看与功能有关的设置和属性,但不能创建、编辑或删除它们。

分配到**管理员**角色的用户始终拥有 Management Client 和 MOBOTIX HUB Desk Client 中所有事件相关的功能和用户界面的 所有权限。

若要指定 Management Client 中的权限:

- 1. 选择**站点导航** > **安全** > **角色**。
- 2. 选择**事件**选项卡并在**角色设置**窗口中展开**事件**节点。
- 3. 如果您想要给 MOBOTIX HUB Desk Client 操作员角色管理或查看事件项目的权限。
	- 1. 选择或创建一个操作员角色。
	- 2. 选择**事件属性**并授予**查看**权限,以便您在ManagementClient中定义的事件属性可供具有操作员角色的用户使 用。
	- 3. 如果您想要给操作员角色提供事件项目相关的一般功能和用户界面元素的权限,请选择**事件项目**节点,然后选 择角色是否应有管理或只有查看事件项目的权限。
	- 4. 如果您想要提供一些额外的功能和用户界面元素的权限,展开**事件项目**,选择一个功能或用户界面元素,并提 供权限。
- 4. 如果您想要提供 Management Client 管理员角色权限:
	- 1. 选择或创建一个管理员角色。
	- 2. 选择**事件属性**并选择角色是否应有管理或只能查看管理员可以为 MOBOTIX HUB Desk Client 操作员定义的事 件属性的权限。

如果您想要给 MOBOTIX HUB Desk Client 操作员导出添加到事件项目的片段的权限,您可以在一个 Desk Client 配置文件中定义这个。

请参阅Desk ClientMOBOTIX HUB VMS管理员手册。

<span id="page-22-0"></span>如需更多关于 MOBOTIX HUB Incident Manager 有关权限设置的信息,请参阅[第 24 页上的事件选项卡\(安全 > 角色节点\)](#page-23-0)。

## <span id="page-22-1"></span>**用户界面详情**

 $\overline{\mathscr{S}}$ 

## **事件属性(事件节点)**

以下信息描述了与 MOBOTIX HUB Incident Manager 相关的设置。

您在这些选项卡上为您的 MOBOTIX HUB Desk Client 操作员定义所有事件属性:

- <sup>l</sup> 类型
- <sup>l</sup> 状态
- <sup>l</sup> 类别
- <sup>l</sup> 类别 1-5

所有事件属性均有以下设置:

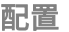

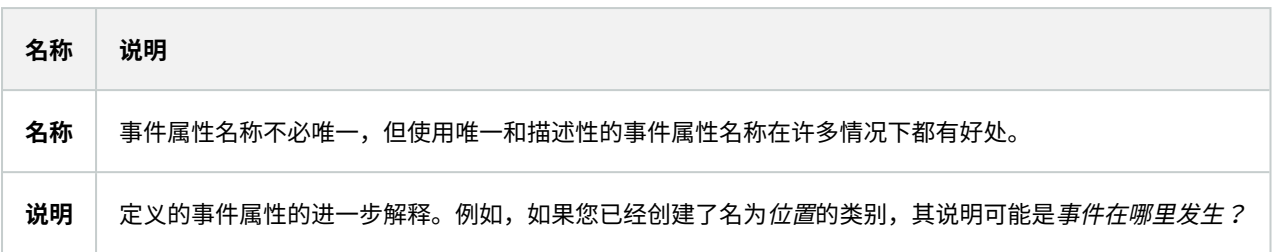

## <span id="page-23-0"></span>**事件选项卡(安全 > 角色节点)**

如果您有 MOBOTIX HUB Incident Manager,您可以为您的角色指定以下权限。

若要给一个 Management Client 管理员角色提供管理或查看事件属性的权限,请选择**事件属性**节点。

要授予操作员查看您定义的事件属性的 MOBOTIX HUB Desk Client 权限,请选择**事件属性**并授予**查看**权限。要授予管理或查 看事件项目的一般权限,请选择**事件项目**节点。展开**事件项目**节点并选择一个或更多子节点,以便为这些额外的具体功能或能 力提供权限。

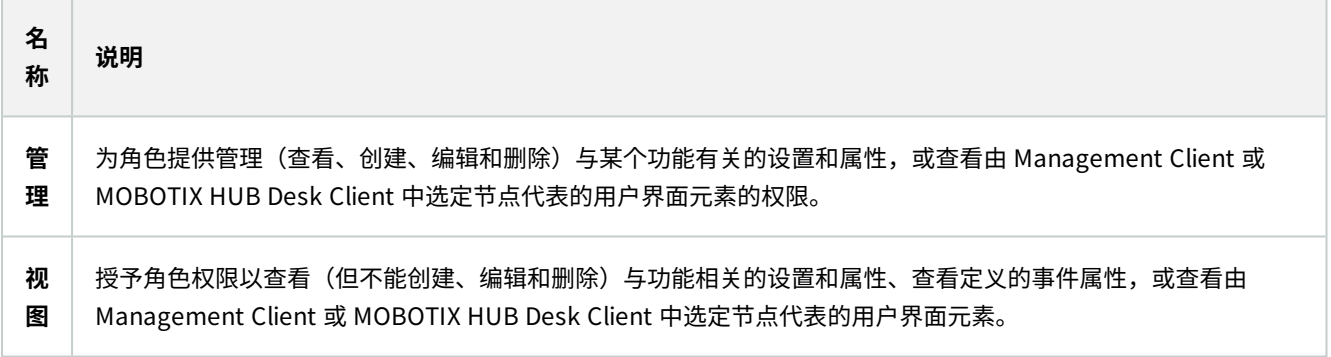

# <span id="page-24-1"></span><span id="page-24-0"></span>**故障排除**

## **MOBOTIX HUB Incident Manager 故障排除**

### <span id="page-24-2"></span>**系统日志文件**

为了排除系统错误,您可以在安装了 Management Server 系统组件的计算机上找到日志文件,在这个位 置:C:\ProgramData\MOBOTIX\MOBOTIX HUB Incident Manager\Logs.

### <span id="page-24-3"></span>**MOBOTIX HUB Desk Client 中的消息**

#### 无法添加片段。请稍后重试。

您与视频管理软件服务器之间的连接不稳定。如果问题仍然存在,请联系您的系统管理员。

系统管理员:检查网络和所有的视频管理软件服务器和服务是否都在运行。

### 无法创建事件项目。请稍后重试。

您与视频管理软件服务器之间的连接不稳定。如果问题仍然存在,请联系您的系统管理员。

系统管理员:检查网络和所有的视频管理软件服务器和服务是否都在运行。

#### 无法生成报告。请稍后重试。

该消息的原因有两种:

a. 您与视频管理软件服务器之间的连接不稳定。如果问题仍然存在,请联系您的系统管理员。

系统管理员:检查网络和所有的视频管理软件服务器和服务是否都在运行。

b. 事件项目列表和片段列表不会实时更新。因此,如果您有一个列表打开了一段时间,同时另一个 MOBOTIX HUB Desk Client 操作员已经从列表中删除了项目,如果您尝试编辑被删除的列表项目或被删除的列表项目中包含的元素时,您 将会看到该消息。 例如,在您打开事件项目列表时,另一个操作员已经删除一个事件项目。您仍然可以在您的计算机上的列表中看到被 删除的事件项目,但是如果您尝试生成报告,您将得到该错误消息。

### 无法执行该操作。请刷新该列表。

事件项目列表和片段列表不会实时更新。因此,如果您有一个列表打开了一段时间,同时另一个 MOBOTIX HUB Desk Client 操作员已经从列表中删除了项目,如果您还尝试删除或保存已经被删除的列表项目时,您将会看到该消息。

### 无法执行该操作。请稍后重试。

您与视频管理软件服务器之间的连接不稳定。如果问题仍然存在,请联系您的系统管理员。

系统管理员:检查网络和所有的视频管理软件服务器和服务是否都在运行。

#### 无法删除所有片段。请稍后重试。

您与视频管理软件服务器之间的连接不稳定。如果问题仍然存在,请联系您的系统管理员。

系统管理员:检查网络和所有的视频管理软件服务器和服务是否都在运行。

### 无法保存 [x]。请稍后重试。

该消息的显示与您尝试保存评论、关于通话的信息,或另一个设置有关。该消息的原因有两种:

a. 您与视频管理软件服务器之间的连接不稳定。如果问题仍然存在,请联系您的系统管理员。

系统管理员:检查网络和所有的视频管理软件服务器和服务是否都在运行。

- b. 事件项目列表和片段列表不会实时更新。因此,如果您有一个列表打开了一段时间,同时另一个 MOBOTIX HUB Desk Client 操作员已经从列表中删除了项目,如果您尝试编辑被删除的列表项目或被删除的列表项目中包含的元素时,您 将会看到该消息。
	- 例如,在您打开事件项目列表时,另一个操作员已经删除一个事件项目。您仍然可以从您的计算机打开被伤处的事件 项目,但是如果您尝试添加或编辑评论、关于通话的信息,或更改事件状态,或其他,您将会看到该错误消息。

#### 权限被拒。

您的系统管理员尚未向您提供使用某个功能的权限。如果您无法在没有该功能的情况下完成任务,请联系您的系统管理员。

#### 报告已生成,但未包含所有信息。

<span id="page-25-0"></span>在生成报告期间,视频管理软件服务器的连接或服务丢失。报告不会包含事件项目的所有信息。再次尝试生成报告。

#### **MOBOTIX HUB Desk Client 和 MOBOTIX HUB Management Client 中的消息**

#### 您无法获得此信息。

您的系统管理员尚未向您提供使用某个功能的权限。如果您无法在没有该功能的情况下完成任务,请联系您的系统管理员。

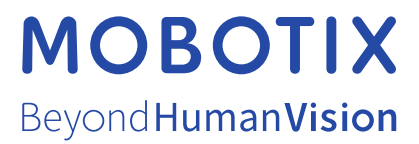

MOBOTIX AG • Kaiserstrasse • D-67722 Langmeil • 电话:+49 6302 9816 0 • sales@mobotix.com • www.mobotix.com

MOBOTIX是 MOBOTIX AG 在欧盟、美国和其他国家注册的商标。如有变更,恕不另行通知。MOBOTIX不对其中的技术或编辑错误或遗漏承担任何责任。保留 所有权利。© MOBOTIX AG 2023